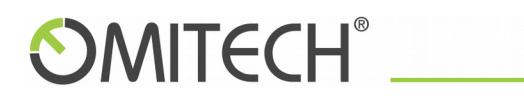

Guida pratica dell'amministratore di un dominio

# OT-MAIL – Manuale amministratore di dominio

WEBADMIN.OT-MAIL.IT 02/07/2018 v.8.6

### Sommario

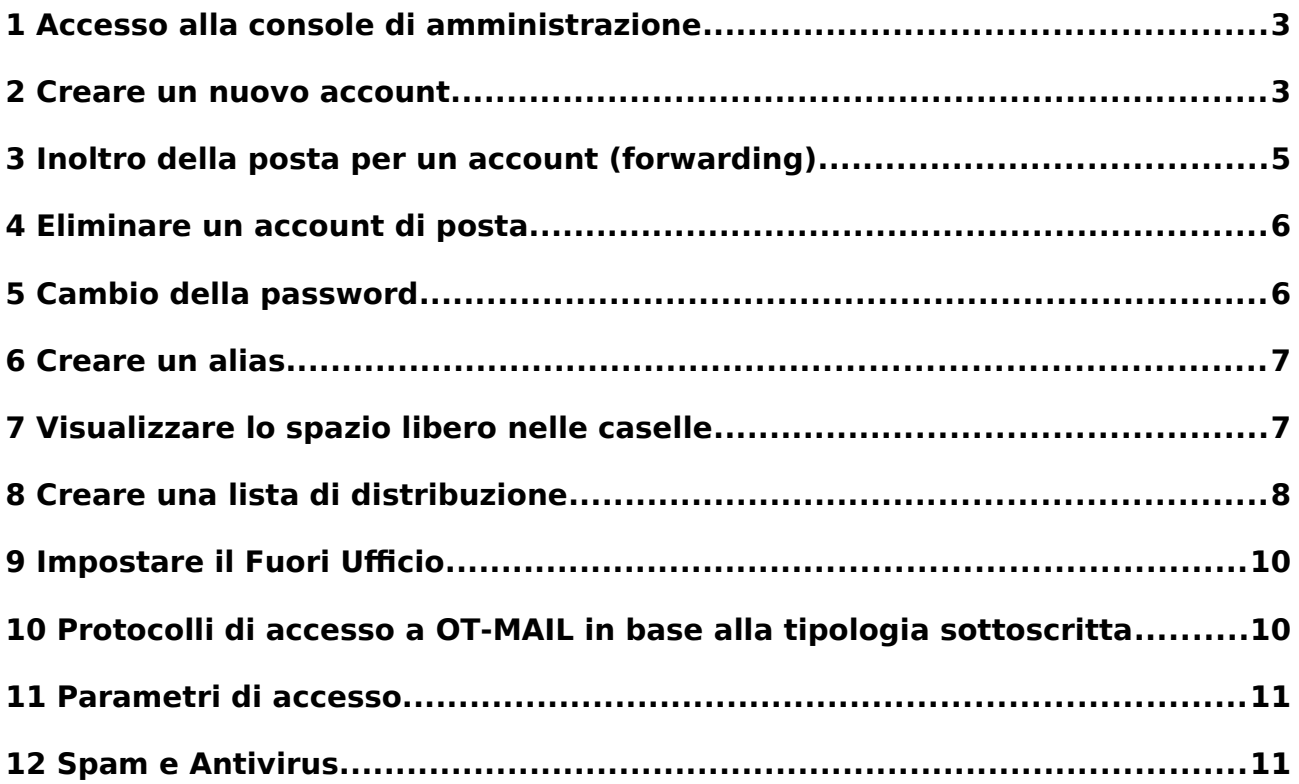

## <span id="page-2-0"></span>1 Accesso alla console di amministrazione

Per accedere alla console andare sul link https://webadmin.ot-mail.it ed inserire login e credenziali fornite in fase attivazione servizio.

Dalla console è possibile amministrare tutte le caselle di posta e liste distribuzione interne al proprio dominio. Questa è una guida pratica dove è possibile reperire le informazioni e procedure più richieste nell'utilizzo della Console webadmin.otmail.it.

Per maggiori informazioni e supporto inviare una mail a msp@omitech.it

#### <span id="page-2-1"></span>2 Creare un nuovo account

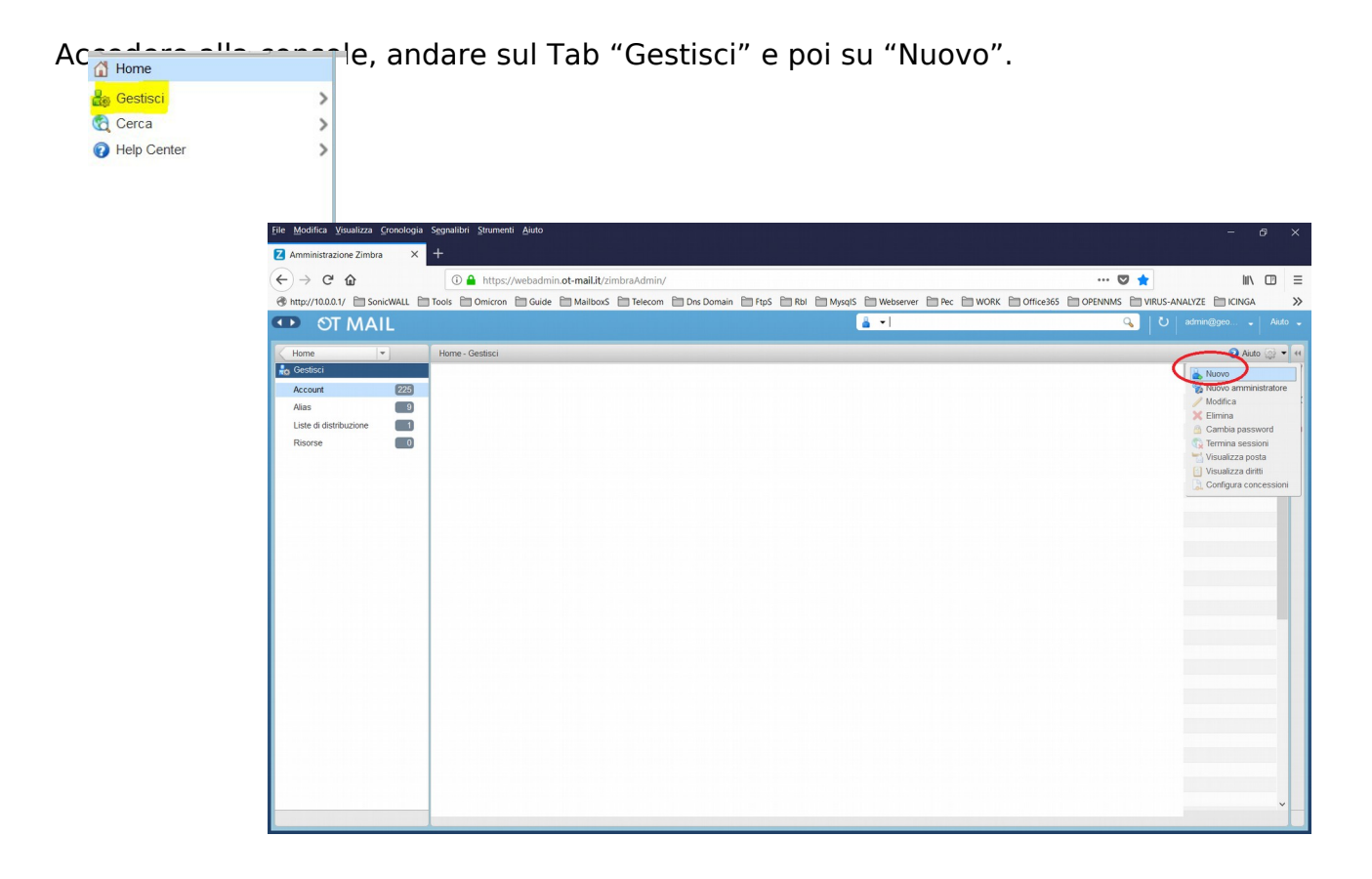

nserire il nome account desiderato, impostare la password. Selezionare "Necessario cambio password" se si desidera far cambiare all'utente la password al primo accesso, cliccare su "Fine". Solo i campi contrassegnati con \* sono obbligatori.

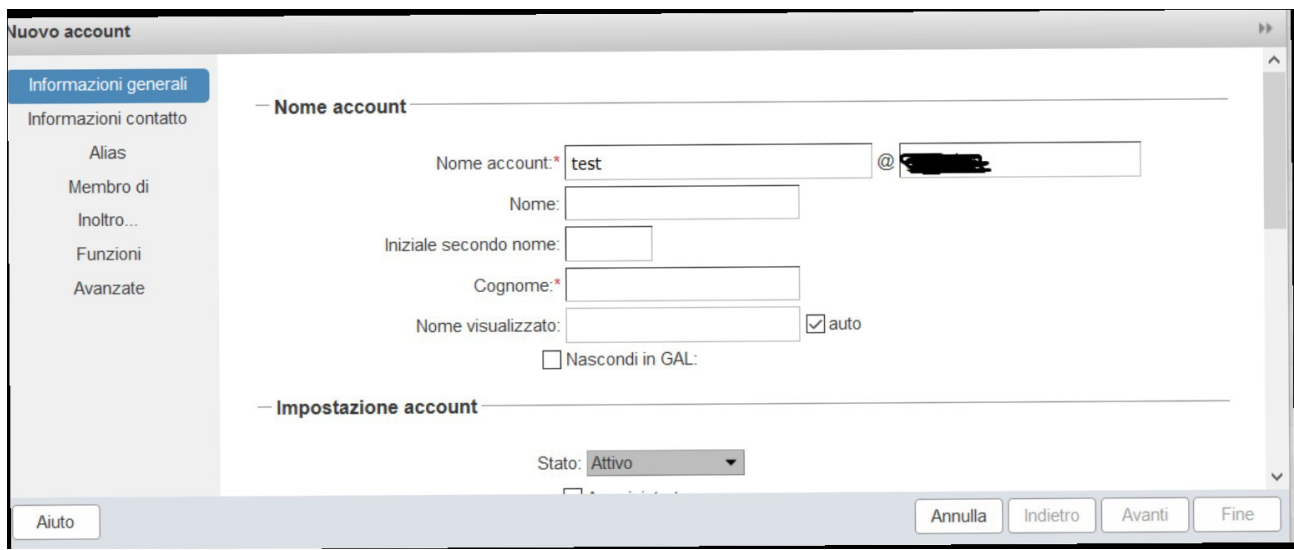

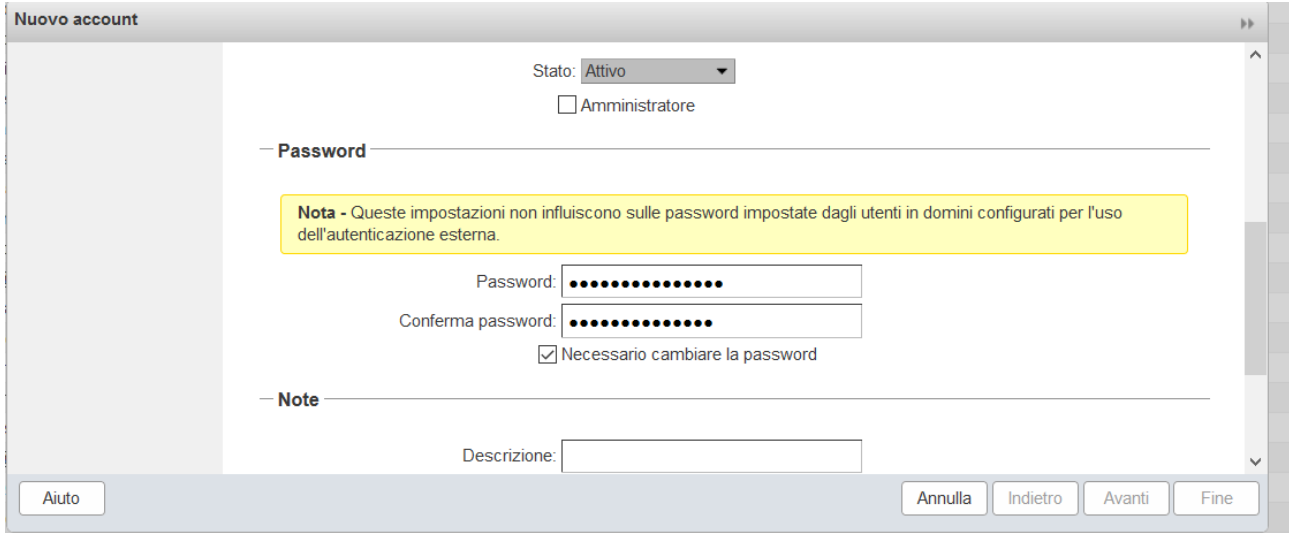

## <span id="page-4-0"></span>3 Inoltro della posta per un account (forwarding)

#### **Gestisci** > **Account**

doppio click sull'account che si desidera impostare l'inoltro e in fne click sulla voce di menù **Inoltro**

Quando si crea o modifca un account, è possibile specifcare un indirizzo di inoltro predefnito che l'utente può utilizzare. Gli utenti possono modifcare l'indirizzo di inoltro dalla scheda Preferenze dell'account.

È inoltre possibile specifcare gli indirizzi di inoltro che sono nascosti all'utente. Una copia di un messaggio inviato all'account viene immediatamente inoltrata all'indirizzo di inoltro designato. Quando i messaggi arrivano in una copia viene inviato all'indirizzo di inoltro.

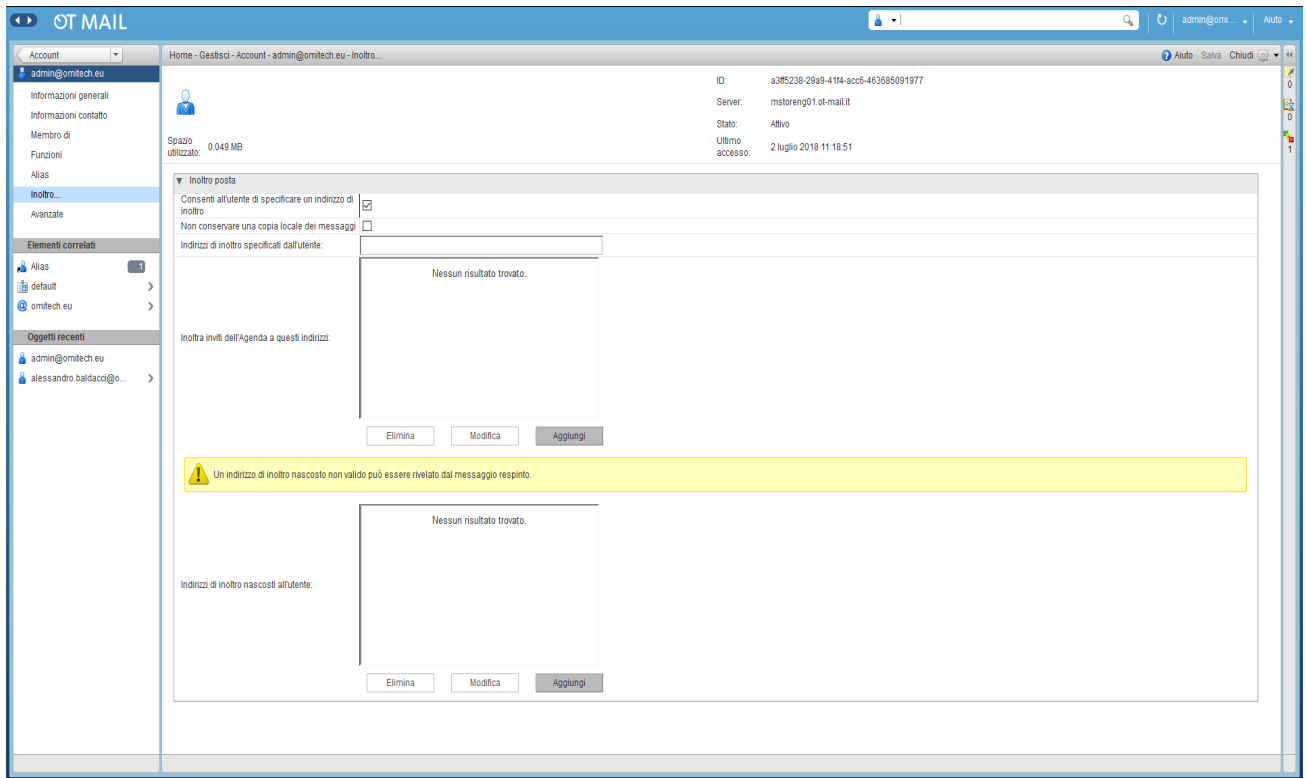

Quando l'inoltro della posta è disabilitato, l'opzione per creare un indirizzo di inoltro e per disabilitare la consegna locale non viene visualizzata nella pagina di posta Preferenze dell'utente e nella pagina Filtri di posta.

Se disabiliti l'inoltro ma un indirizzo di inoltro è già specifcato nell'account dell'utente, l'inoltro dei messaggi continua fino a quando non rimuovi l'indirizzo di inoltro dalla pagina delle preferenze Mail dell'account.

## <span id="page-5-1"></span>4 Eliminare un account di posta

L'eliminazione degli account comporta la perdita totale dei messaggi contenuti nella casella.

Prima di eseguire l'operazione assicurarsi che la posta sia stata scaricata in locale o che il contenuto in essa presente non sia più necessario.

Per eliminare la casella, selezionare l'account, tasto destro del mouse e cliccare su elimina.

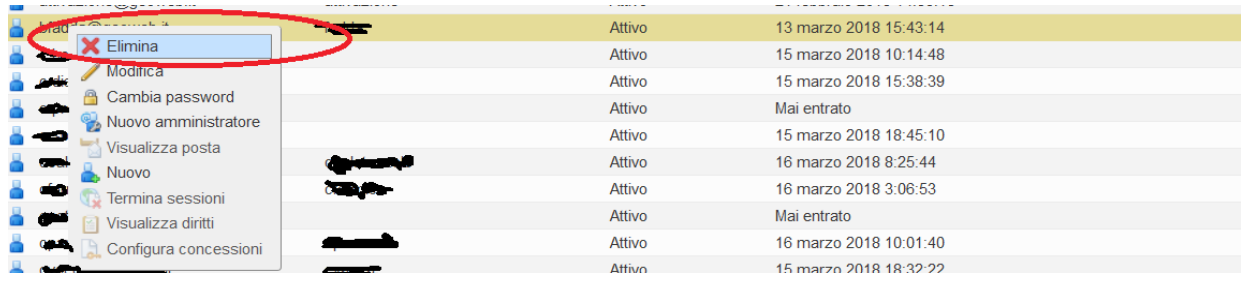

## <span id="page-5-0"></span>5 Cambio della password

Selezionare l'utente, tasto desto del mouse e cliccare su "Cambia Password". Verifcare che eventuali tentativi di inserimento errati non abbiano mandato in blocco l'account, in caso di utente in "Blocco" metterlo in stato "Attivo".

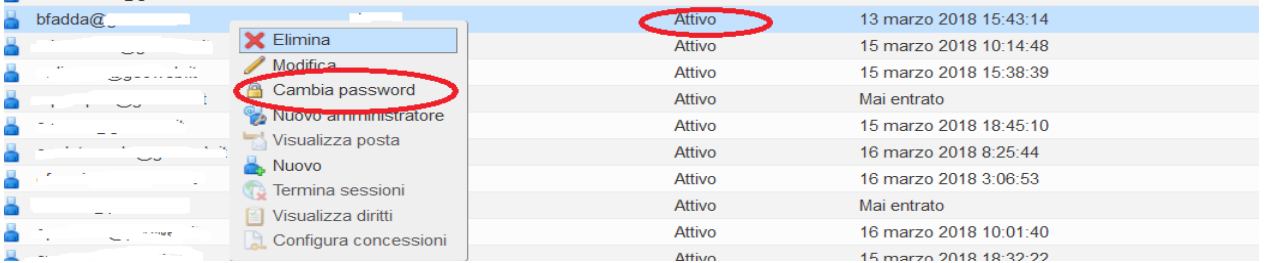

## <span id="page-6-1"></span>6 Creare un alias

Per creare un alias cliccare su "Gestisci" - "Alias" - "Nuovo". Inserire nome alias e account destinazione. Cliccare su "Ok".

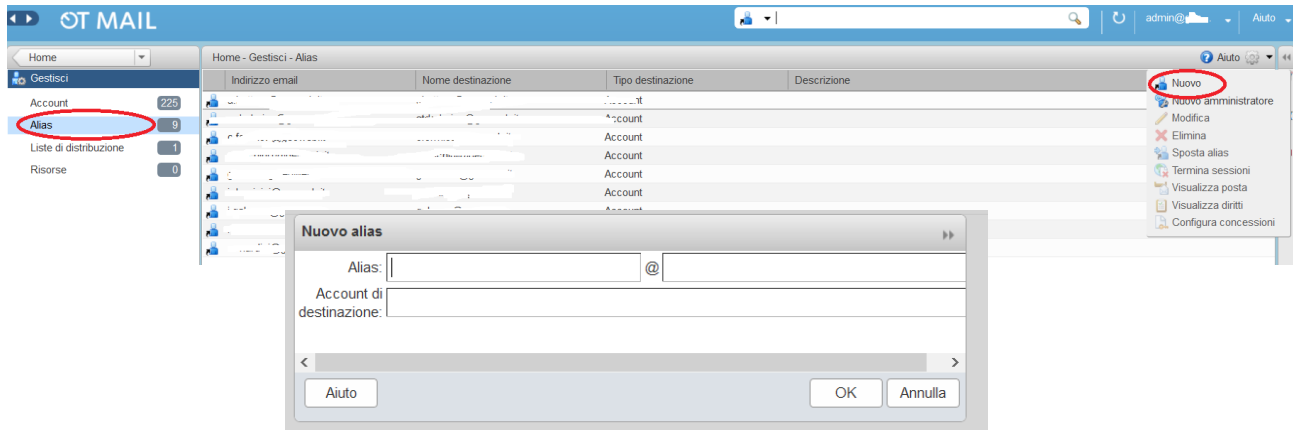

## <span id="page-6-0"></span>7 Visualizzare lo spazio libero nelle caselle

Per visualizzare lo spazio libero/occupato, selezionare l'account, tasto destro su "Modifca" e verifcare alla voce "Spazio".

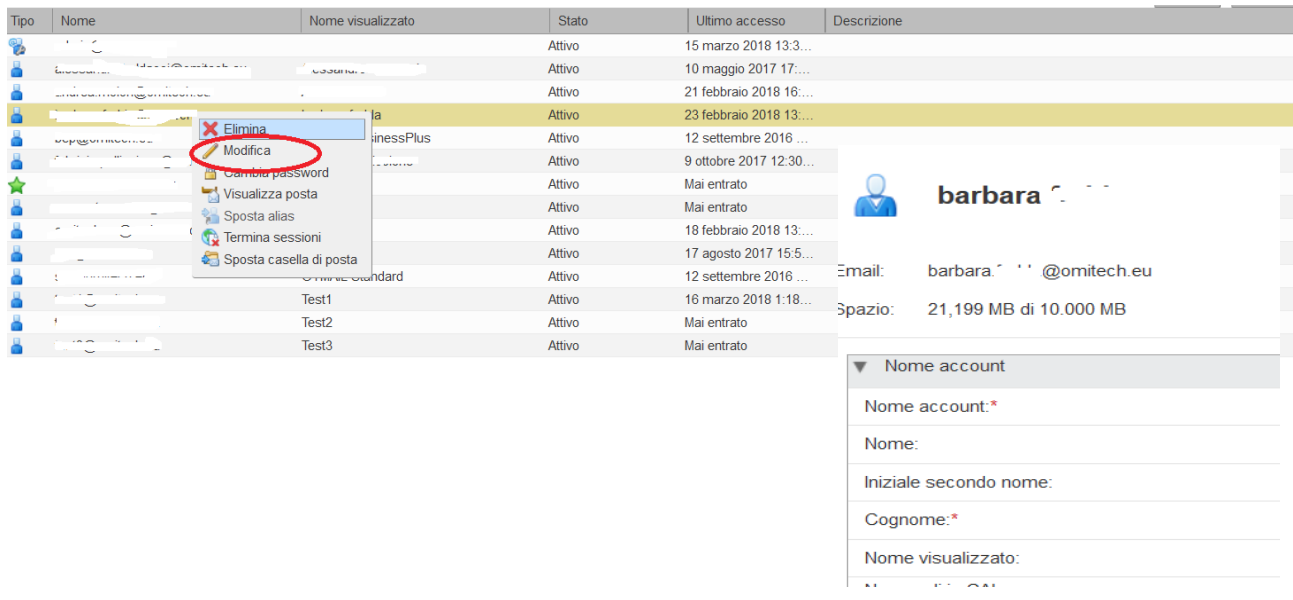

## <span id="page-7-0"></span>8 Creare una lista di distribuzione

Una lista di distribuzione, nota anche come mailing list, è un gruppo di indirizzi di posta contenuti in un elenco con un indirizzo di posta comune. Quando gli utenti inviano a una lista di distribuzione, inviano il messaggio a tutti coloro il cui indirizzo è incluso nell'elenco. La riga dell'indirizzo visualizza l'indirizzo della lista di distribuzione; i singoli indirizzi dei destinatari non possono essere visualizzati.

#### **Procedura di creazione**

Una lista di distribuzione può includere indirizzi e-mail elencati nella directory della tua azienda e puoi aggiungere altri indirizzi all'elenco, ricorda che gli indirizzi e-mail che digiti non sono verifcati.

#### Vai a **Gestisci** > **Lista di distribuzione**.

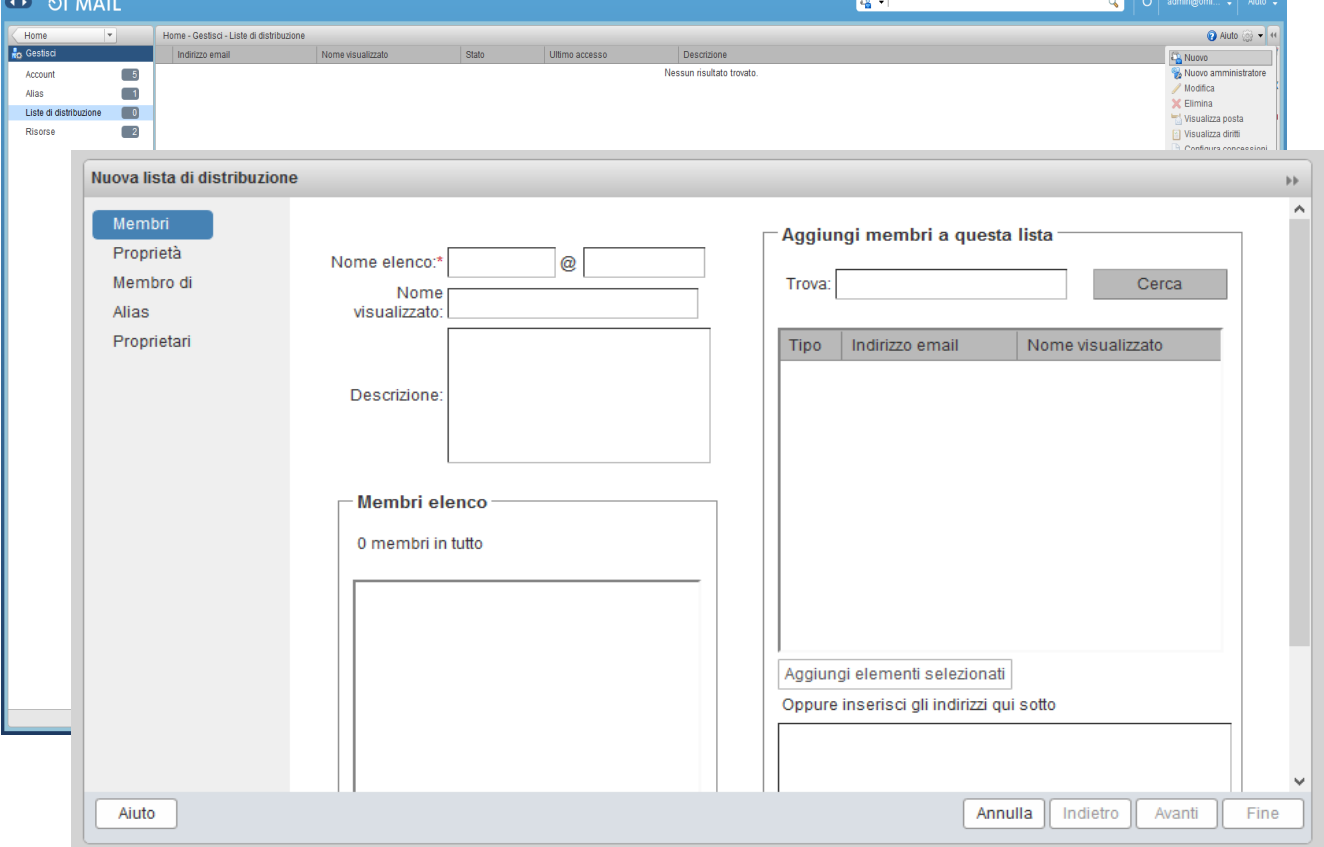

Nell'icona a forma di ingranaggio, fai clic su **Nuovo**.

Nella casella di testo **Nome elenco**, digitare il nome dell'elenco di distribuzione da utilizzare come indirizzo di posta. Il nome della lista non può contenere spazi.

Nella casella di testo **Nome visualizzato**, digitare il nome comune per l'elenco.

Nel campo **Descrizione**, descrivere il tipo di elenco o utilizzo.

A destra, nella sezione Aggiungi membri a questo elenco, cerca i nomi dalla rubrica aziendale o nella sezione Oppure inserisci gli indirizzi di seguito, inserisci un indirizzo email completo. Il numero massimo di membri in una lista di distribuzione è di 1000 destinatari.

Nota che secondo le limitazioni di ot-mail è possibile inviare 250 mail ogni mezzora da un singolo indirizzo mail perciò e consigliabile non superare tale limite.

Per cercare nomi nella rubrica aziendale, inserire un nome parziale o completo nel campo Trova e fare clic su **Cerca**.

Se il campo Trova è vuoto quando si fa clic su Cerca, i risultati della ricerca restituiscono tutti gli indirizzi di posta nella rubrica, può essere restituito un errore che consiglia il perfezionamento della ricerca nel caso la ricerca restituisca molti indirizzi. Utilizzare Indietro e Avanti nella parte inferiore di questa casella per scorrere l'elenco degli indirizzi.

Per utilizzare l'indirizzo O inserisci gli indirizzi di seguito, inserisci un indirizzo di posta completo. Separare gli indirizzi con una virgola o premere Invio per aggiungere l'indirizzo successivo su una nuova riga.

Se non si desidera visualizzare la lista di distribuzione nel GAL, selezionare **Nascondi in GAL**.

Utilizzare la scheda **Note** per scrivere note sulla lista di distribuzione (opzionale).

Fare clic sulla scheda **Alias** per aggiungere un nome alias della lista di distribuzione (facoltativo).

Fai clic su Salva quando tutti i nomi sono stati aggiunti all'elenco. La lista di distribuzione è abilitata e pronta all'uso. Se non hai selezionato **Nascondi in GAL**, la lista di distribuzione è elencata nel GAL.

## <span id="page-9-1"></span>9 Impostare il Fuori Ufficio

Dalla Console di amministrazione non è possibile impostare la funzionalità **Fuori Ufficio**, utile per impostare risposte automatiche alle mail in ingresso nel caso l'utente non sia disponibile nel periodo di tempo confgurato. Di default è prevista una sola risposta automatica giornaliera al mittente, uesto signifca che se lo stesso mittente invia più mail

al giorno al destinatario con il Fuori Ufficio attivo, riceverà una sola risposta automatica di fuori ufficio al giorno.

Tale funzionalità è disponibile solamente tramite la scheda **Preferenze** del client webmail raggiungibile tramite il link [https://ot-mail.it.](https://ot-mail.it/)

Nel caso di utenti OT-MAIL PROFESSIONAL utilizzatori del Plug-in per Outlook ZCO la funzionalità e disponibile tramite la scheda del Plug-in ZCO (Zimnra Connector for Outlook) **Zimbra** > **Assistente Risposta Automatica**

## <span id="page-9-0"></span>10Protocolli di accesso a OT-MAIL in base alla

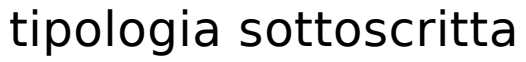

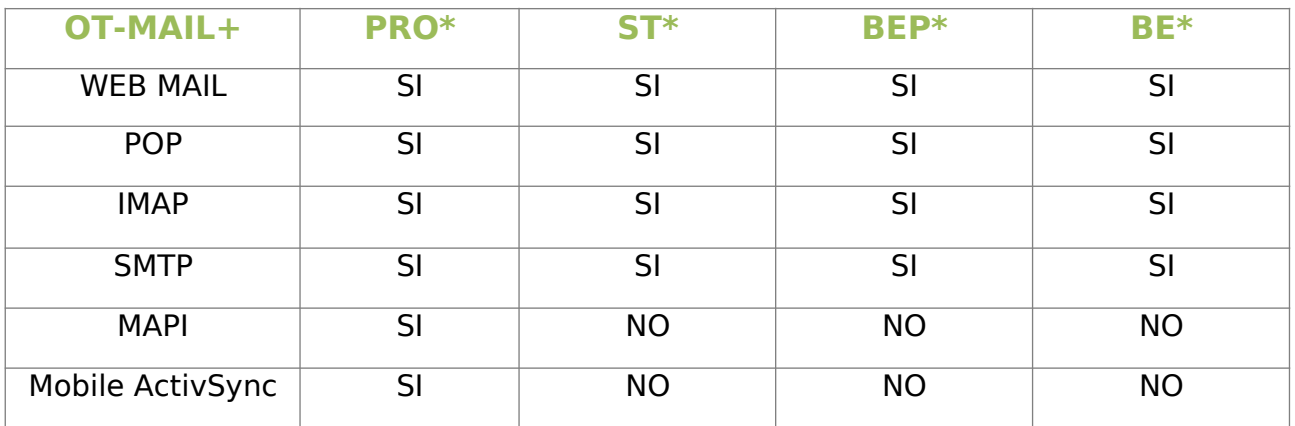

\*

#### **PRO** OT-MAIL Professional

- Omitech srl - Tel. +39 049 7910411 - Fax +39 049 7910410 - www.omitech.it -

**ST** OT-MAIL Standard **BEP** OT-MAIL Business e-mail plus **BE** OT-MAIL Business mail

## <span id="page-11-1"></span>11Parametri di accesso

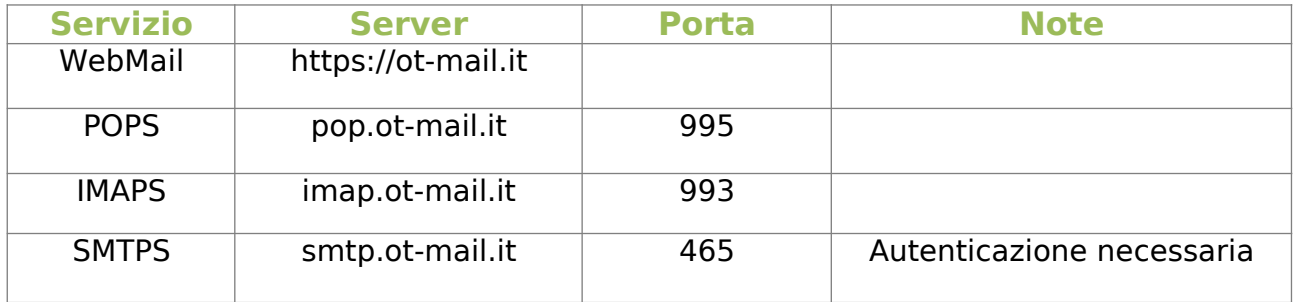

Il nome utente coincide sempre con l'indirizzo di posta elettronica.

Il nome utente coincide sempre con l'indirizzo di posta elettronica.

Email: mario.rossi@scuolafederaleaci-csai.it→ Login: mario.rossi@scuolafederaleacicsai.it

#### **Posta in uscita (smtp)**

Nell'uso del server di posta in uscita (smtp) l'autenticazione è richiesta, e coincide con le credenziali utente. Alcuni client come Outlook non richiedono il loro reinserimento grazie al "checkbox" da abilitare: "Autenticazione del server necessaria per la posta in uscita" e "Utilizza le stesse impostazioni del server di posta in entrata".

Possibilità di inviare allegati fno a 50 Mb, e massimi 50 destinatari.

## <span id="page-11-0"></span>12Spam e Antivirus

Il servizio di Posta elettronica è fltrato da Virus e Spam. Le mail di Spam vengono consegnate nella casella dell'utente nella cartella "junk mail" o ""posta indesiderata". Allegati: il sistema blocca tutti gli allegati potenzialmente pericolosi per la propagazione di virus: ".cab", ".dat", ".lnk", ".exe", ".dll", ".jar", ".pif". Il controllo avviene anche se l'allegato è compresso (in formato zip, gz, tar, etc.).